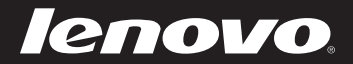

# Lenovo IdeaPad U310/U410 ユーザーガイド V1.0

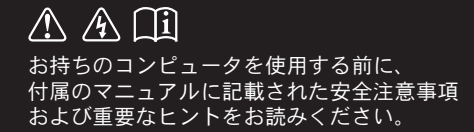

eapad

注記 一

- 本製品を使用する前に、Lenovo 安全性及び一般情報ガイドを先にお読みく ださい。
- このガイドの中の説明には、Windows®7を使用していることを前提としている 説明も含まれています。 他の Windows オペレーティングシステムを使用して いる場合、特定の操作方法が若干異なる場合があります。他のオペレーティン グシステムを使用している場合は、当てはまらない操作もあります。
- このガイドに記載される機能は、ほとんどのモデルに共通しています。 コンピュ ータによっては使用できない機能があったり、このユーザーガイドに記載されて いない機能がコンピュータに搭載されていることもあります。
- 本マニュアルで使用される図は、特に断りがない限り Lenovo IdeaPad U410 向けとなっています。
- 本マニュアルに示す図は、実際の製品とは異なることがあります。実際の製品 を参照してください。

## 規制に関する通知 ––

• ご覧になりたい場合、http://consumersupport.lenovo.com/へ進み、 User guides and manuals をクリックしてください。

初版 (2012年1月) © 著作権 Lenovo 2012.

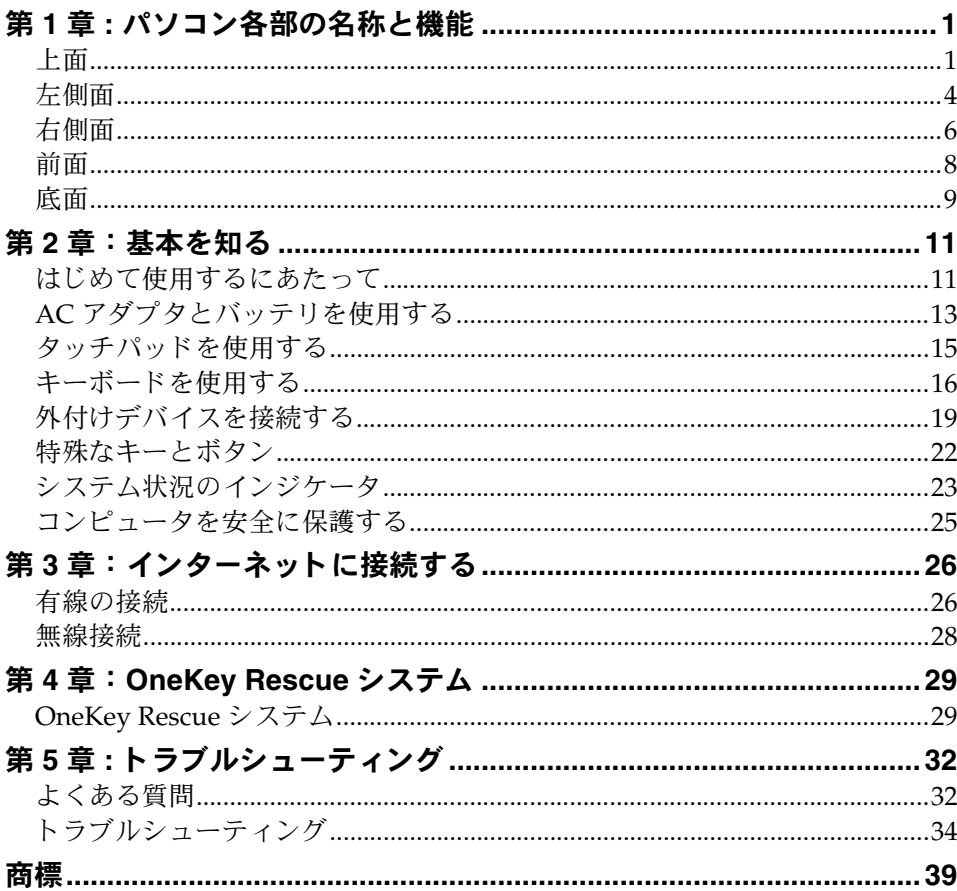

# <span id="page-4-0"></span>第1章:パソコン各部の名称と機能

<span id="page-4-1"></span>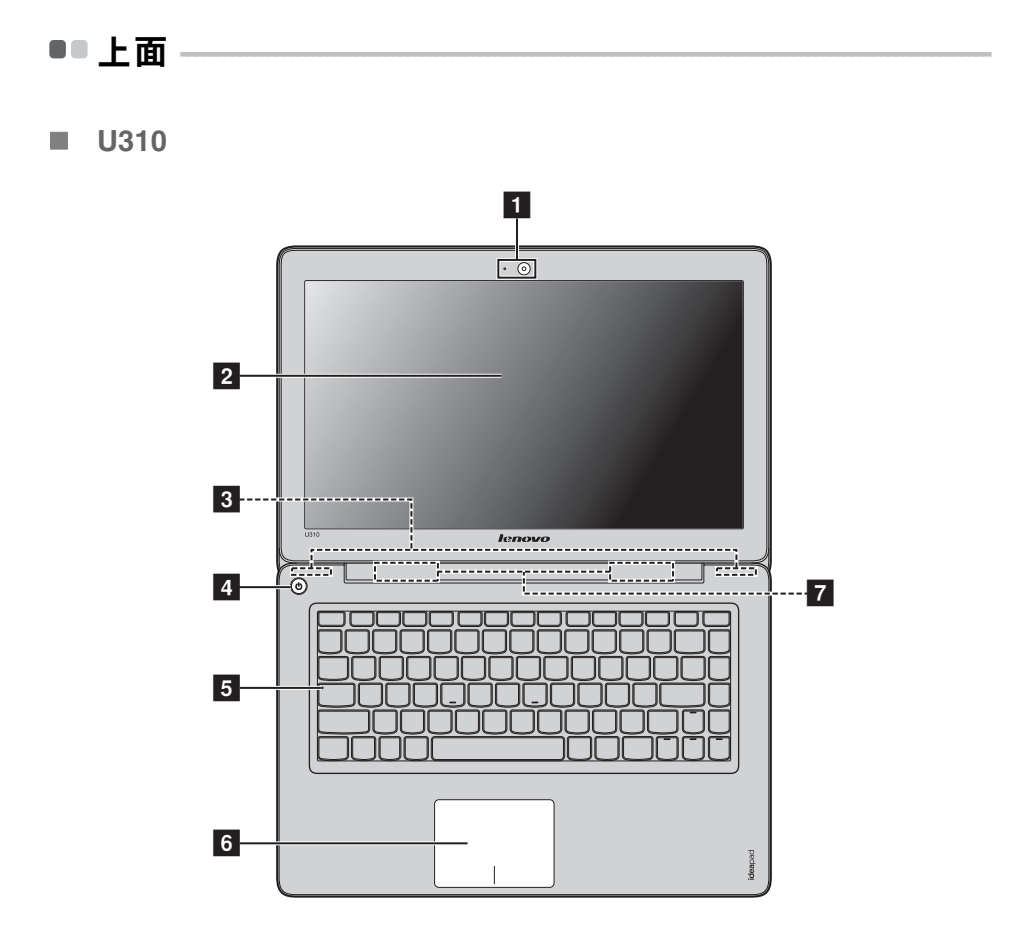

 $\mathbf{1}$ 

**U410**

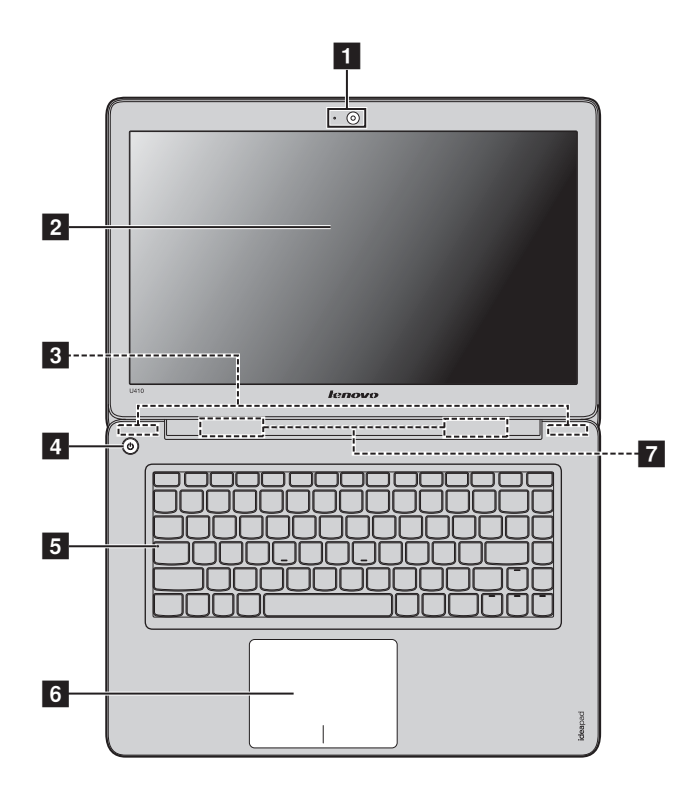

- 注記: 本マニュアルに示す図は、実際の製品とは異なることがあります。実際の製品を参照し て く ださい。
- 注意 : -
	- **•** ディ スプレイパネルを 130° 以上に開かないで く だ さ い。 デ ィ スプ レ イパネルを閉じ る時 は、ディスプレイパネルとキーボードの間にペンやその他物を置き忘れないように気を 付けてください。そうしないと、ディスプレイパネルが損傷することがあります。
	- **•** 点滅線で囲まれた部分は内蔵パーツです。

- 1 一体型カメラ ビデオ通信にカメラを使用します。
- |2| コンピュータディ スプレイ LED バックライト付きの LCD ディスプレイは明るく見 やすいデ ィ スプレ イです。
- 3 無線モジュールア 内蔵アンテナで最適の無線通信の受信をします。 ンテナ
- このボタンを押してコンピュータの電源を入れます。 4 雷源ボタン
- 5 システム状況のイ 詳細は、23 ページの「システム状況のインジケータ」を ンジケータ 参照してください。
- 6 タッチパッド タッチパッドは従来のマウスと同様に機能します。

注記:詳細は、15 ページの「タッチパッドを使用する」を参照してください。

ステレオスピーカーにより、豊かで力強いサウンドを楽 しむことができます。 ■ スピーカー

<span id="page-7-0"></span>左側面 **- - - - - - - - - - - - - - - - - - - - - - - - - - - - - - - - - - - - - - - - - - - - - - - - - - - - - - - - - - - - - - - - - - - - - - - - - - - - - - - - - - - - - - - - - - - - - - - - - - - - - - - - - -** 

**U310**

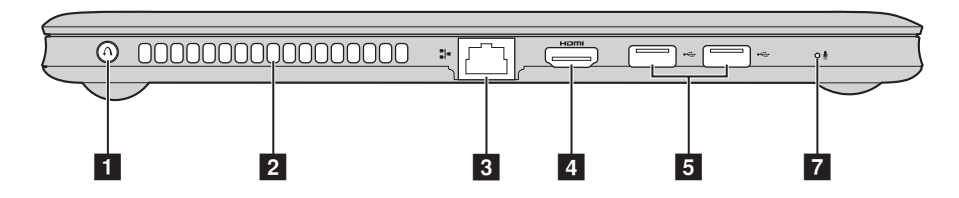

**U410**

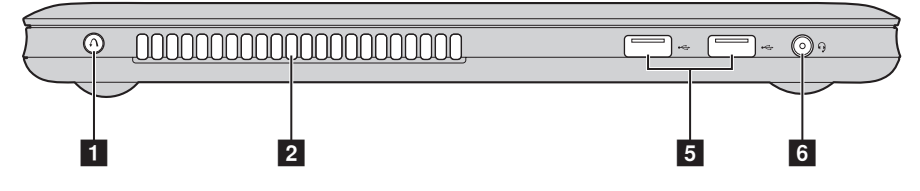

1 OneKey Rescue コンピュータの電源が入っていない場合は、このボタン **システムボタン** を押して OneKey Rescue システムを開きます。

注記:詳細は、29 ページの「OneKey Rescue システム」を参照してください。

内部の熱を放散します。 22 ファンルーバー

> 注記:ファンルーバーはいずれもブロックされないようにしてください。そうしないと、 コンピュータが過熱する恐れがあります。

このポートは、イーサネットネットワークへ接続します。 **8** RJ-45  $\pi$  –  $\mu$ 

注記:詳細は、26ページの「有線の接続」を参照してください。

- TV またはディスプレイ等の HDMI 入力付きデバイスに 接続し ます。  $\blacksquare$  HDMI ポート
- USB デバイスを接続します。  $\overline{5}$  USB  $\overline{K}-K$

注記:詳細は、20ページの「USB デバイスの接続」を参照してください。

- 5 コンボオーディオ ヘッドホンまたはヘッドセットに接続します。コンボ 端子 オーディオ端子は従来のマイクロホンをサポートしてい ません。
- 内蔵マイク (ノイズ低減機能付き)は、ビデオ会議、ナ レ ーシ ョ ン、 または簡単な音声録音に使用でき ます。 7 内蔵マイク

<span id="page-9-0"></span>右側面 **- - - - - - - - - - - - - - - - - - - - - - - - - - - - - - - - - - - - - - - - - - - - - - - - - - - - - - - - - - - - - - - - - - - - - - - - - - - - - - - - - - - - - - - - - - - - - - - - - - - - - - - - - -** 

**U310**

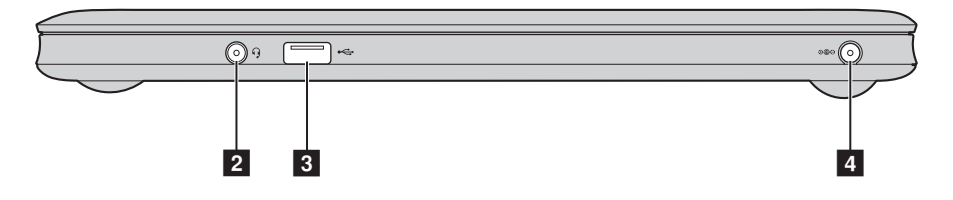

**U410**

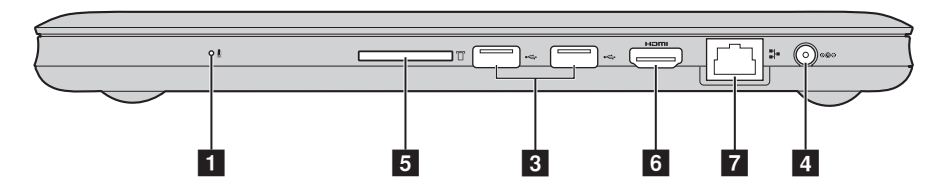

- 内蔵マイク (ノイズ低減機能付き)は、ビデオ会議、ナ レーション、または簡単な音声録音に使用できます。 ■ 内蔵マイク
- 22コンボオーディオ 端子 へッドホンまたはヘッドセットに接続します。コンボ オーディオ端子は従来のマイクロホンをサポートしてい ません。
- **USB** デバイスを接続します。  $\overline{3}$  USB  $\overline{n}$ -h

注記:詳細は、20ページの「USB デバイスの接続」を参照してください。

■ AC 電源アダプタ ここに AC アダプタを接続します。 端子

注記:詳細は、13ページの「AC アダプタとバッテリを使用する」を参照してください。

#### 5 メモリカードス ここにメモリカード (非付属品) を差し込みます。 ロット

**注記:**詳細は、19 ページの「メモリカードを使用する(非付属品)」を参照してください。

TV またはディスプレイ等の HDMI 入力付きデバイスに 接続します。 6 HDMI ポート

**このポートは、イーサネットネットワークへ接続します。 7** RJ-45 ポート

注記:詳細は、26ページの「有線の接続」を参照してください。

<span id="page-11-0"></span>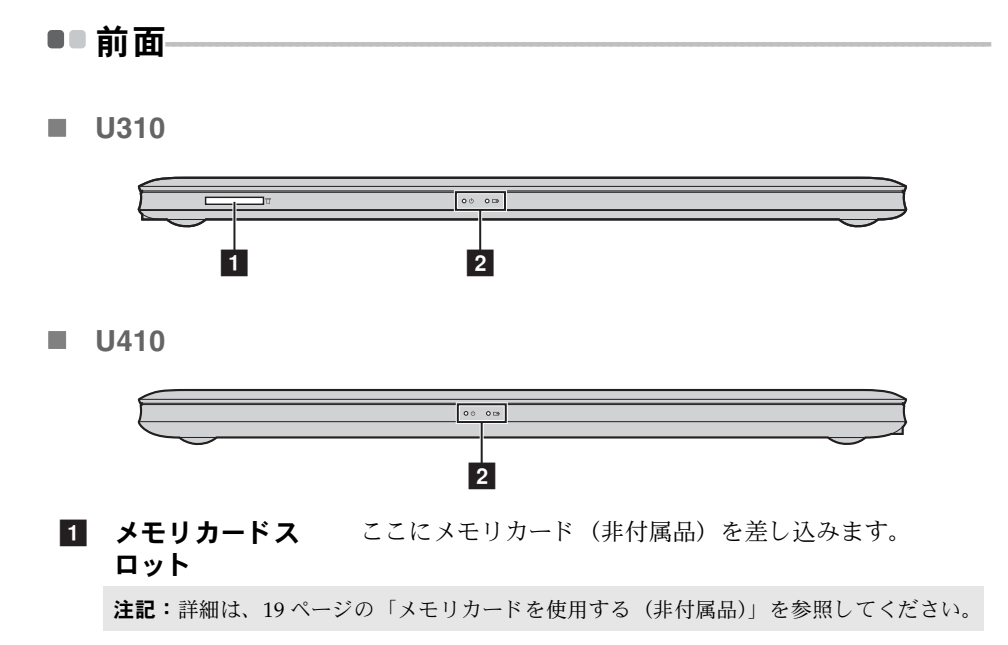

22 システム状況のイ ンジケータ 詳細は、23 ページの「システム状況のインジケータ」を 参照してください。

<span id="page-12-0"></span>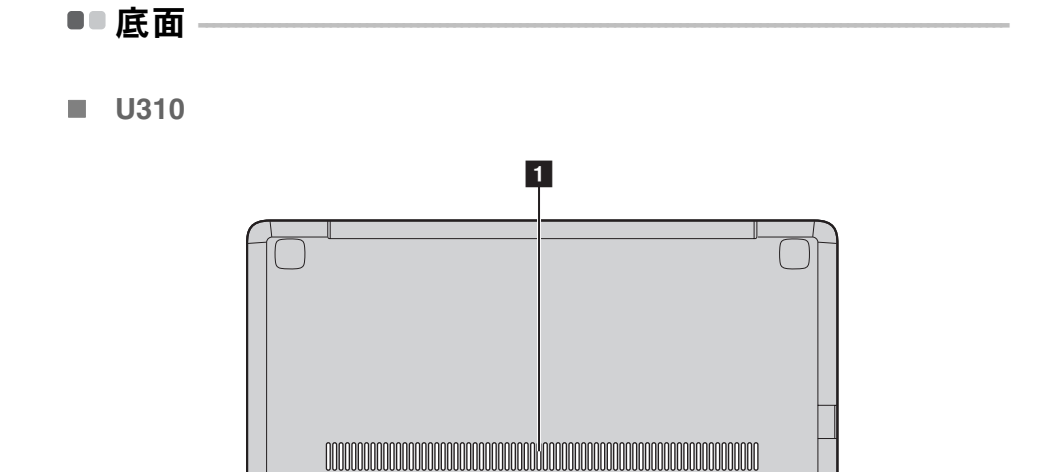

第1章:パソコン各部の名称と機能

 $\blacksquare$  U410

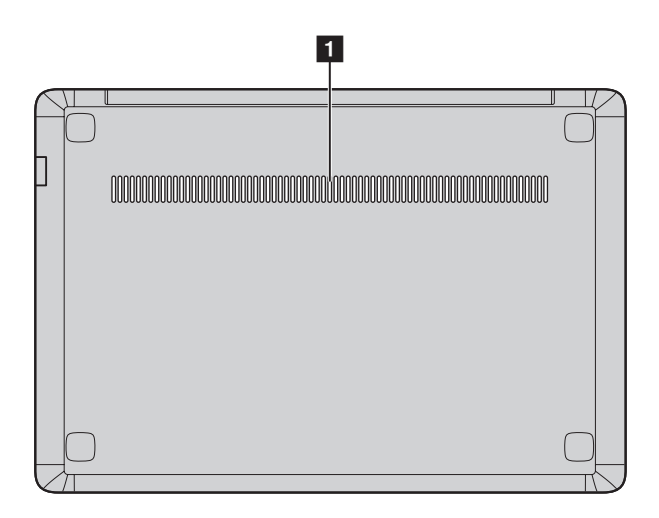

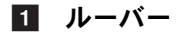

コンピュータ冷却用の空気を送ります。

# <span id="page-14-0"></span>第 **2** 章 : 基本を知る

## <span id="page-14-1"></span>**■■ はじめて使用するにあたって-**

■ マニュアルを読む

コンピュータを使用する前に同梱のマニュアルを読んでください。

#### ■ 雷源に接続する

購入時に内蔵バッテリパックは十分に充電されていません。 バッテリを充電し、コンピュータの使用を開始するには、コンピュー タを コンセントに接続します。コンピュータが AC 電源で動作すると、バッリ は自動的に充電されます。

## コンピュータをコンセントに接続する

- **■** 電源コードを AC アダプタに接続します。
- **@** AC アダプタを、コンピュータの AC 電源アダプタにしっかりと接続し ます。
- 6 電源コードをコンセントに差し込みます。

■ 雷源を入れる

電源ボタンを押して、コンピュータに電源を投入します。

#### ■ オペレーティングシステムを構成する

はじめて使用する場合は、オペレーティングシステムを構成する必要があ る場合があります。構成プロセスでは、以下の手順を行います。

- エンドユーザーライセンス使用許諾契約に同意する
- インターネット接続を構成する
- オペレーティングシステムを登録する
- ユーザーアカウントを作成する

#### 第 **2** 章 : 基本を知る

■ コンピュータをスリープモードにするか、シャットダウンする

コンピュータの使用を終えたら、スリープモードにするか、シャットダウ ンすることができます。

#### コンピュータをスリープモードにする

短時間コンピュータを離れる場合は、コンピュータをスリープモードにし ます。

コンピュータをスリープモードにすると、起動プロヤスをバイパスし、す ぐにウェイクアップして使用を再開できます。

コンピュータをスリープモードに設定するには、のをクリックし、スタート メニューからスリープを選択します。

注記: 電源表示ランプが点滅し始める(コンピュータがスリープモードであることを示し ます)まで待ってから、コンピュータを移動してください。ハードディスクの回転 中にコンピュータを移動すると、ハードディスクが指傷してデータを失う原因に なることがあります。

コンピュータをウェイクアップするには、次のいずれかの手順を実行しま す。

- 電源ボタンを押します。
- •キーボード トのいずれかのキーを押します。

#### ■ コンピュータをシャットダウンする

1~2日間、コンピュータを使用しない場合は、シャットダウンします。 コンピュータをシャットダウンするには、● をクリックし、スタートメ こューからシャットダウンを選択します。

# <span id="page-16-1"></span><span id="page-16-0"></span>■■ AC アダプタとバッテリを使用する

## ■ バッテリステータスを確認する

通知エリアでバッテリアイコンをチェックして、バッテリ電源の残量 (パーセンテージ) を確認できます。

注記: コンピュータのユーザーごとに使用の傾向やニーズが異なるため、バッテリ充電 の持続時間がどのくらいになるかを予測することは困難です。主要因として次の2 つが挙げられます。

- 作業開始時のバッテリ残量
- コンピュータの使用方法。たとえば、ハードディスクドライブへのアクセス頻 度やコンピュータディスプレイの輝度。

#### ■ バッテリを充電する

バッテリの残量が少なくなった場合は、バッテリを充電する必要がありま す。

次のいずれかに該当する場合には、充電が必要です。

- バッテリステータスインジケータが点滅し始めたとき
- バッテリを長期間にわたり使用していなかったとき

注記:

- バッテリ寿命を長くするために、コンピュータは、バッテリがフル充電状熊から減っ ても、すぐにはバッテリの再充電を開始しません。
- バッテリは 10 ℃-30 ℃ の範囲で充電してください。
- **•** フル充電や フル放電は必要あ り ません。

#### ■ バッテリ保護

バッテリパックを長時間使用しないでいると、バッテリが過放電を起こし、 劣化速度が早まることがあります。IdeaPad U シリーズのバッテリパック は、バッテリ保護技術を使用しています。コンピュータを使用せずに長時 間放置するときは、バッテリパックがスリープモードに入り過放電を防止 します。バッテリパックがスリープモードにると、コンピュータの電源を 入れるには電源アダプタが必要となります。電源アダプタをコンピュータ に接続し、バッテリパックを作動させてださい。

**注記:**デフォルトではバッテリパックはスリープモードになっています。初めてコン<br>- ビュータを使用するときは、電源アダプタを接続してください。そしないと、コ ンピュータの電源を入れることができません。

<span id="page-18-1"></span><span id="page-18-0"></span>**■■ タッチパッドを使用する** 

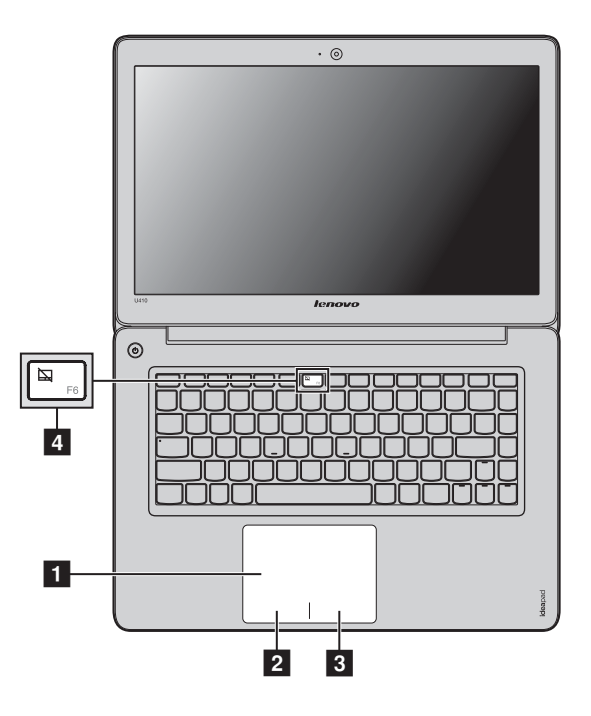

画面上でカーソルを動かすには、カーソルを動 かす方向に、パッド上で指先を滑らせます。 従来のマウスの左ボタンに対応する機能で、こ の領域をクリックすると実行できます。 従来のマウスの右ボタンに対応する機能で、こ の領域をクリックすると実行できます。 ■ タッチパッド 2 左クリックエリア 3 右クリックエリア

**注記: <mark>4</mark>** を押して、タッチパッドを有効 / 無効にできます。

## <span id="page-19-0"></span>**■■ キーボードを使用する**

お持ちのコンピュータは、標準キーボードにファンクションキーが組み込 まれています。

## ■ ファンクションキーの組み合わせ

滴切なファンクションキーを押すと、すぐにシステム設定を変更すること ができます。この機能を使用するには、**Fn 1** キーを押しながら、いずれ かのファンクションキーを押します<mark>2</mark>。

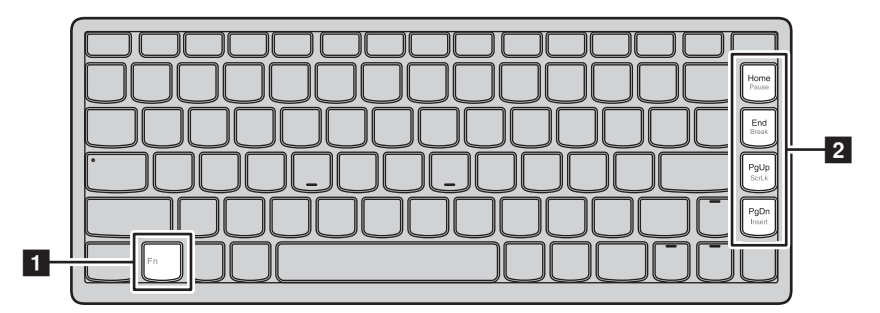

各ファンクションキーの機能について次に説明します。

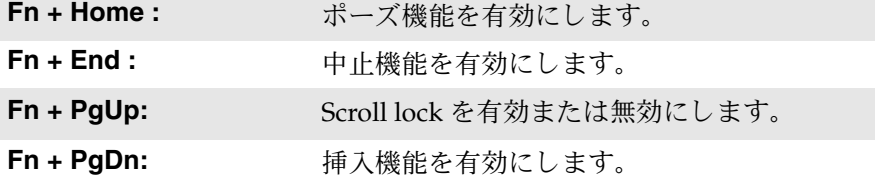

## ■ ホットキー

## ホットキーを使用する

ホットキーは、キーボードのファンクションキー列に配置されています。

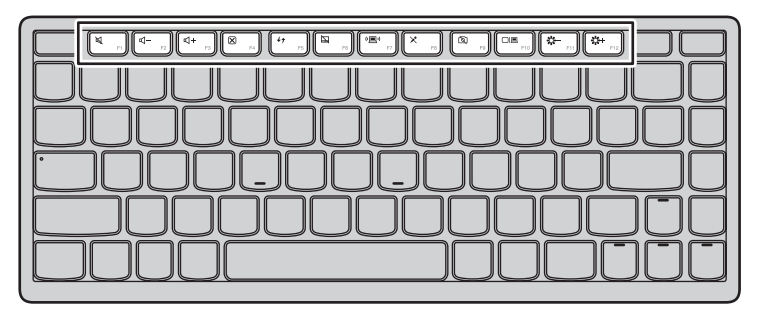

適切なホットキーを押すと、すぐにシステム設定を変更することができま す。各ホットキーの機能について次に説明します。

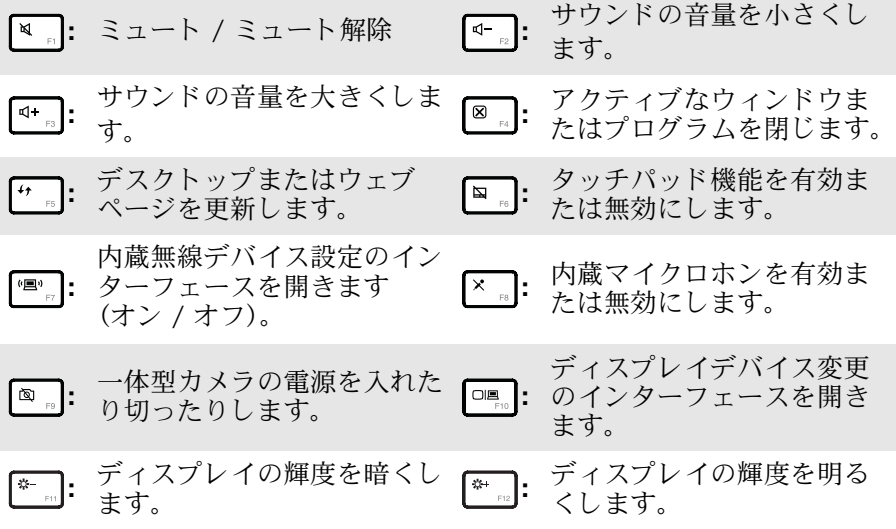

#### ホットキーモードを設定する

デフォルトでは、該当するホットキーを押すとホットキー機能にアクセス することができます。ただし、BIOS ヤットアップユーティリティでホット キーモードを無効にすることができます。ホットキーモードを無効にする には :

- **●** コンピュータを再起動します。Lenovo のロゴが表示されたら、すぐに **Fn** + F2 を押して BIOS セットアップユーティリティに入ります。
- **2** BIOS セットアップユーティリティで、Configuration (設定) メニュー を開き、 **HotKey Switch**(ホットキースイッチ)の設定を **Hotkey Mode (ホットキーモード) から Legacy Mode (レガシーモード)に変** 更し ます。
- **③ Exit** (終了) メニューを開き、 Exit Saving Changes (変更を保存して終 了)を選択します。

注記:ホットキーモードが無効のとき、Fn キーと適切なホットキーを押して、対応する ホットキー機能にアクセスします。

## <span id="page-22-0"></span>**■■ 外付けデバイスを接続する**

<span id="page-22-1"></span>コンピュータには広範な内蔵機能と接続機能が搭載されています。

#### ■ メモリカードを使用する (非付属品)

コンピュータは次のメチリカードをサポートしています。

- セキュアデジタル (SD) カード
- MultiMediaCard (MMC)

#### 注記:

- **•** ス ロ ッ ト には一度に 1 つの カー ド のみ挿入し て く だ さ い。
- **•** こ の カー ド 読み取 り 装置は SDIO デバイ ス (SDIO Bluetooth など) はサポー ト していま せん。

### メモリカードを差し込む

- カチッという音がするまで、ダミーカードを押します。メモリカードス ロットからダミーカードをゆっくりと引き出します。
- 注記:ダミーカードは、メモリカードスロットを使用しない場合にコンピュータに塵や埃 が入るのを防ぐために使用します。後で使用できるようにダミカードは保管してお いて く ださい。
- カチッという音がして所定の位置におさまるまで、メモリカードをスラ イドさせま。

#### メモリカードを取り外す

- カチッという音がするまで、メモリカードを押します。
- 2 メモリカードスロットからメモリカードをゆっくりと引き出します。

注記:データが破壊されないように、Windows の 「ハードウェアの安全な取り外し」アイ コンでメモリカードを無効にしてから、取り外してください。

#### 第 **2** 章 : 基本を知る

<span id="page-23-0"></span>■ USB デバイスの接続

USB プラグ ( タイプ A) をコンピュータの USB ポートに差し込むことに

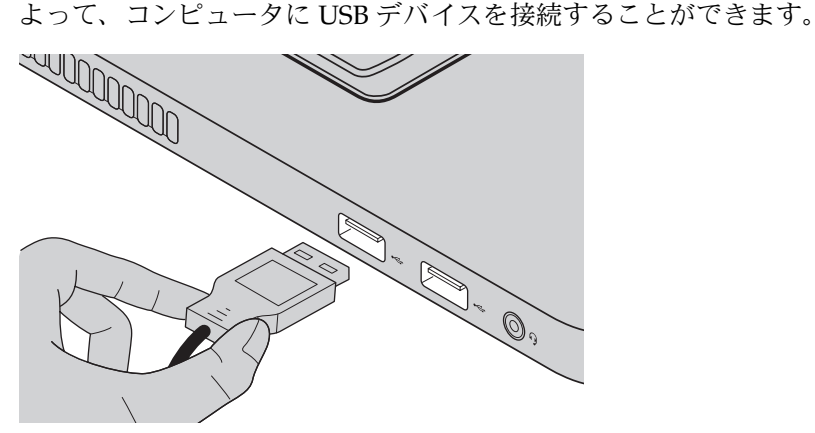

まず、USB デバイスのプラグをコンピュータ上の特定の USB ポートに差し 込むと、Windows がそのデバイス用ドライバを自動的にインストールしま すドライバがインストールされた後、追加ステップを実行せずにデバイス を外して再度接続します。

注記:一般に、Windows はデバイスを接続した後に新規デバイスを検出してから自動的に ドライバをインストールします。しかし、デバイスを接続する前に、ドライバをイ ンストールするよう要求するデバイスもあります。デバイスを接続する前に、デバ イスのメーカーが提供する文書を確認してください。

USB 記憶装置を外す前に、この装置によるデータ転送が終了しているか確 認してください。Windows の通知エリアのハードウェアの安全な取り外し アイコンをクリックしてから装置を取り外します。

注記: USB デバイスが電源コードを使用する場合、接続前にデバイスを電源に接続してく ださい。そうしないと、デバイスが認識されないことがあります。

## ■ Bluetooth 対応デバイスの接続 ( 一部のモデル )

コ ン ピ ュ ー タ に内蔵 *Bluetooth* アダプ タ カー ド が搭載 さ れてい る場合、 こ れ によ り、 ノー トパソ コン、 PDA、 携帯電話な ど他の *Bluetooth* 対応デバイ ス と接続し、データを無線で転送できます。オープンな空間で10m以内な ら、ケーブルなしでこれらのデバイス間でデータを転送できます。

注記:実際の最大伝送範囲は干渉と伝送バリアなどの条件で異なります。最大の接続速度 を得るために、デバイスはできる限りコンピュータの近くに配置してください。

## コンピ ュータで *Bluetooth* 通信を有効にする

を押し て構成し ます。

注記 :

- **•** *Bluetooth* 機能を使用する必要がない場合は、 バ ッ テ リ 電源を節約する ため にオ フ に し て く ださい。
- **•** *Bluetooth* 対応デバイ ス と コ ン ピ ュ ー タ間でデー タ を転送する には、 こ の 2 つをペア リ ン グす る必要があ り ます。 *Bluetooth* 対応デバ イ ス と コ ン ピ ュ ー タ と のペ ア リ ング に つ いて の詳細については、デバイスの説明書を参照してください。

<span id="page-25-0"></span>**■■ 特殊なキーとボタン** 

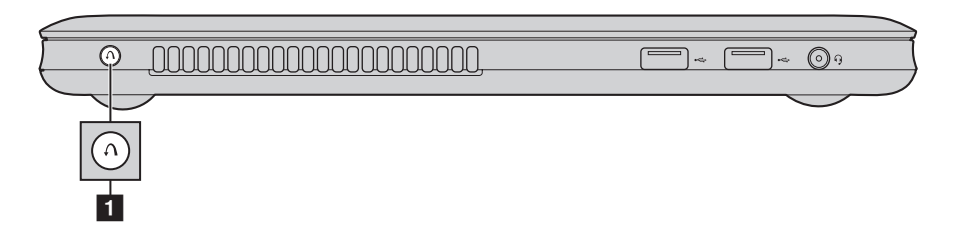

- **OneKey Rescue** システムボタン a
	- コンピュータの電源が入っていない時に、このボタンを押して、OneKey Rescue システムを起動します。
	- Windows オペレーティングシステムで、このボタンを押すと Lenovo OneKey Recovery システム が起動し ます。

注記: 詳細は 29 ページの「OneKey Rescue システム」を参照してください。

# <span id="page-26-1"></span><span id="page-26-0"></span>■■ システム状況のインジケータ-

これらのインジケータによってコンピュータの状況がわかります。

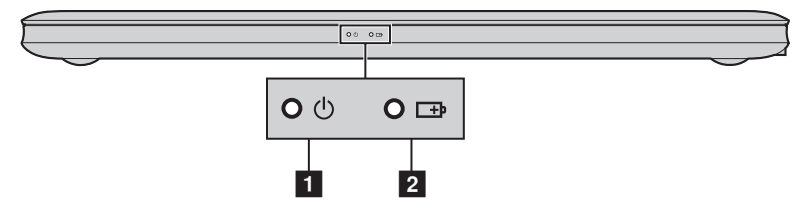

- 電力ステータスインジケータ 少
- バッテリステータスインジケータ □

## 第 **2** 章 : 基本を知る

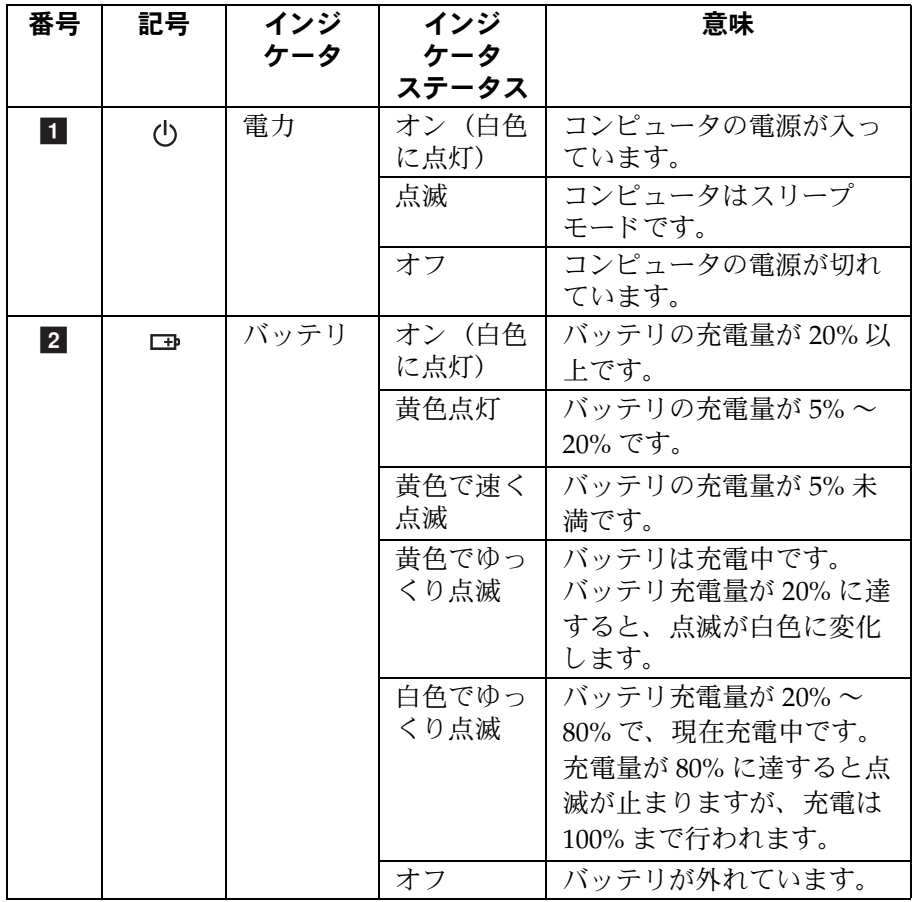

## <span id="page-28-0"></span>**■■ コンピュータを安全に保護する**

ここでは、コンピュータを盗難や不正使用から保護する方法について説明 し ます。

#### ■ パスワードを使用する

パスワードを使用すると、他のユーザーによってコンピュータが使用され ることを防ぐのに役立ちます。パスワードを設定して有効にすると、コン ピュータの電源を入れるたびに画面にプロンプトが表示されます。プロン プトにパスワードを入力します。正しいパスワードを入力しないと、コン ピュータを使用できません。

注記:このパスワードは、1~7文字の英数字の組み合わせにします。

パスワードの設定方法について詳しくは、BIOS セットアップユーティリ ティ画面右側のヘルプを参照してください。

注記: BIOS セットアップユーティリティに入るには、コンピュータの起動中に Lenovo の ロゴが画面上に表示されたときに、Fn + F2 (HotKey Switch (ホットキースイッチ) が **Hotkey Mode**(ホットキーモード)に設定 さ れてい る場合) ま たは **F2**(**HotKey Switch (ホットキースイッチ) が Legacy Mode (レガシーモード) に設定されてい** る場合) を押します。

# <span id="page-29-0"></span>第3章 : インターネットに接続する

グローバルネットワークであるインターネットは世界中のコンピュータを つないで、電子メール、情報検索、e コマース、Web 参照や娯楽などのサビ スを提供します。

以下の方法でコンピュータをインターネットに接続できます。 有線の接続:物理的配線を使用して接続します。 無線ネットワークテクノロジ:配線なしで接続します。

## <span id="page-29-2"></span><span id="page-29-1"></span>■■ 有線の接続

有線の接続はコンピュータをインターネットに接続する安全で信頼性の高 い方法です。

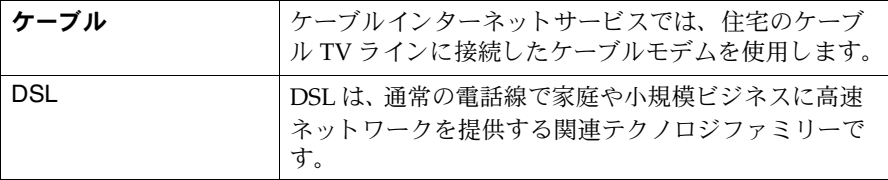

## ■ ハードウェア接続

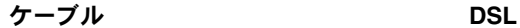

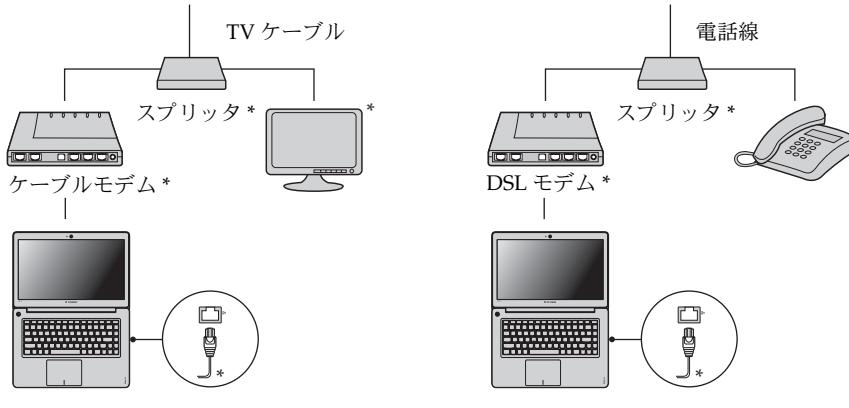

\*

\* 非付属品

注記:上図は参照用です。実際の接続方法は異なることがあります。

## 第 **3** 章 : インタ ーネ ッ ト に接続する

## ■ ソフトウェアの設定

コンピュータの構成方法について詳しくは、インターネットサービスプロ バイダ (ISP) にお尋ね ください。

#### 第 **3** 章 : イン タ ーネ ッ ト に接続する

## <span id="page-31-0"></span>■■ 無線接続

無線接続を使用すれば、モバイルデバイスでインターネット接続できます。 これを使用すれば、無線信号が届く範囲ならどこでもオンラインで操作が できます。

インターネットへの無線接続は、信号の規模によって、以下の規格に基づ いて構築できます。

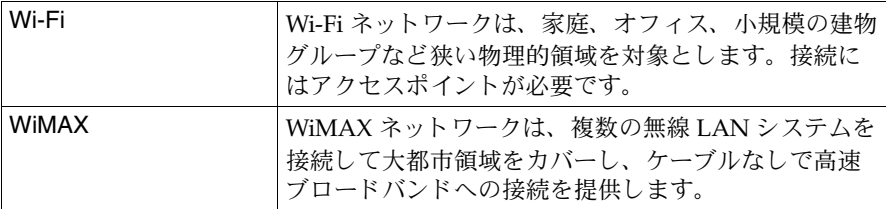

注記:ご使用のコンピュータでは、一部の無線接続方法がサポートされていない場合もあ り ます。

**Wi-Fi/WiMAX** 使用する **(** 一部のモデル **)**

#### 無線接続を有効にする

無線通信を有効にするには、次の手順を実行します。 を押し て構成し ます。

#### ハードウェア接続

アクセスポイント Wi-Fi/WiMAX ネッ ト ワーク

\* 非付属品

#### ソフトウェアの設定

コンピュータの構成方法について詳しくは、インターネットサービスプロ バイダ (ISP) にお尋ねください。または、Windows のヘルプとサポート セターを検索してください。

# <span id="page-32-3"></span><span id="page-32-0"></span>第 **4** 章 : **OneKey Rescue** システム

# <span id="page-32-2"></span><span id="page-32-1"></span>■■ OneKey Rescue システム

#### ■ はじめに

Lenovo OneKey Rescue システムは使いやすいアプリケーションで、これを 使ってシステムのパーティション (C ドライブ) にデータをバックアップ し、必要に応じて簡単に復元することができます。Lenovo OneKev Recovery は Windows オペレーティングシステムで実行できます。また、 OneKey Rescue システムは Windows オペレーティングシステムを起動せず に実行できます。

#### 注意 : -

OneKey Rescue システムの機能を使用するために、ハードディスクにはデ フォルトですでに隠しパーティションが設定されており、ここにシステム のイメージファイルと OneKey Rescue システムプログラムファイルが保存 されます。このデフォルトのパーティションはセキュリティのために表示 されません。また、このパーティションがあるため、ディスク空き容量は 表示容量より少なくなっています。実際に使用できるハードディスク容量 は、オペレーティングシステムおよびあらかじめインストールされている ソフトウェアのサイズに基づいた (ミラーイメージファイルのサイズによ て 異なります)。

**■ Lenovo OneKey Recovery を使用する(Windows オペレーティン** グシステム内)

Windows オペレーティングシステムで、デスクトップ上の OneKey Recovery システムアイコンをダブルクリックすると、Lenovo OneKey Recovery が起動し ます。

プログラムで、ハードディスクドライブや他の記憶装置に、または、リカ バリーディスクを作成して、システムパーティションをバックアップでま す。

注記 :

- **•** バ ッ ク ア ッ ププ ロ セ ス と リ カバ リ ーデ ィ ス ク の作成には時間がかか り ます。 AC アダプ タとバッテリパックをコンピュータに接続してください。
- リカバリーディスクを作成したら、正しい順序で使用できるように番号を付けてくださ い。
- 光学ドライブを内蔵していないコンピュータで、リカバリーディスクの作成がサポート されていますが、物理的にリカバリーディスクを作成するは、適切な外付け光ディスク ドライブが必要です。

## 詳し く は、 **Lenovo OneKey Recovery** のヘルプフ ァ イルを参照し て く だ さい。

 **Lenovo OneKey Rescue** システムを使用する (**Windows** オペレー ティングシステムなしで)

オペレーティングシステムをロードできない場合は、以下の手順に従って OneKey Rescue システムにアクセスしてください。

- コンピュータをシャットダウンします。
- $\Lambda$ キーを押して、 OneKey Rescue システムを起動します。

プログラムで、システムパーティションをもとの工場出荷状態に復元した り、以前作成したバックアップに復元したりできます。

注記:リカバリープロセスは元に戻すことができません。リカバリー機能を実行する前に 重要なデータのバックアップを取ってください。

■ リカバリーディスクの作成

コンピュータにはリカバリーディスクは同梱されていません。Lenovo OneKey Recovery システムを使用して、リカバリーディスクを作成します。 システムが故障した場合、リカバリーディスクを使用してコンピュータを 起動させるかまたは復元することができます。

リカバリーディスクを作成するためには:

- ●記録可能なディスクをコンピュータの光学ドライブに挿入します。
- 注記:コンピュータが内蔵光学ドライブを装備していないかまたは内蔵光学ドライブが ディスクの作成をサポートしない場合、適切な外付け光学ドラブをコンピュータに 接続してください。
- Windows では、OneKey Rescue システムボタンを押すと、Lenovo OneKey Recovery システムが起動します。

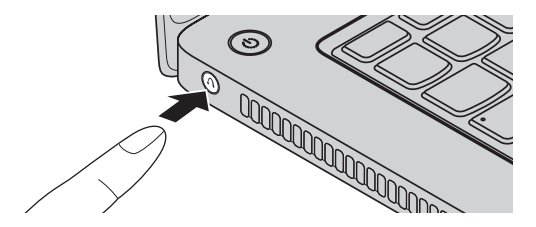

- メイン画面で、リカバリーディスクの作成をクリックします。
- リカバリーディスクの種類を選択します。以下の3種類のリカバリーディ スクを作成することができます。既存バックアップ画像付きリカバリー ディスク、現行システムパーティションからのリカバリーディスク、工場 出荷時リカバリーディスク。作成したいリカバリーディスクの種類を選択 て、画面上の指示に従ってください。
- 指示があれば、追加の書き込み可能なディスクを挿入します。

注記:

- **•** リ カバ リ ーデ ィ ス ク の作成プ ロ セスが開始 さ れ る前に、 デ ィ ス ク の推定数が表示 さ れま す。必要なディスク数を最小限にするために、書き込み可な DVD を媒体として使用し てください。また、光学式ドライブが専用ディスクと互換性があるか確認してくださ い。
- · リカバリーディスクを作成したら、正しい順序で使用できるようにディスクに番号を付 けてください。システムが故障している場合、最初に作成されたディスクを使用して、 コンピュータを起動させます。

## <span id="page-35-1"></span><span id="page-35-0"></span>■■ よくある質問

こ こ では、 よ く あ る質問の リ ス ト と詳細な回答の参照先を示し ます。

コンピュータを安全に使用するための注意点について

Lenovo 安全性及び一般情報ガイドの「第1章: 重要な安全上の注意」を参 照してください。

#### コンピュータのトラブルを防ぐ方法について

Lenovo 安全性及び一般情報ガイドの「第2章:ご使用とお手入れ」を参照 して く ださい。

#### コンピュータのメインハードウェアの特徴は何ですか。

第1章と第2章で詳しく説明しています。

#### コンピュータの詳細な仕様の参照先について

次を参照http://consumersupport.lenovo.com。

#### リカバリーディスクについて

お持ちのコンピュータにはリカバリーディスクは付属しません。Lenovo が提供する他のリカバリー方法の詳細については、29 ページの「第4章: OneKey Rescue システム」を参照してください。

## あらかじめインストールされているソフトウェアのインストールディスクはど こにありますか。

お持ちのコンピュータには、あらかじめインストールされているソフト ウェアのインストールディスクは付属しません。お持ちのコンピュータへ あらかじめインストールされているソフトウェアのインストールプログラ ムは、 Lenovo consumer support ウェブサイト

(http://consumersupport.lenovo.com) か らダウンロー ドする こ とができ ます。お持ちのコンピュータに Windows オペレーティングシステムがあ らかじめインストールされている場合、ハードディスクドライブの D パーティションの「Application」フォルダに、あらかじめインストール されたソフトウェアのインストールプログラムがいくつか保存されている ことがあります。

#### カスタマーサポートセンターへの連絡方法について

Lenovo 安全性及び一般情報ガイドの「第3章:ヘルプとサービスの利用方 法を参照してください」。

#### 保証情報について

コンピュータに適用される保証サービスの保証期間及び種類を含か保証に ついて、コンピュータに同梱されている Lenovo 保証規定の小冊子を参照 し ください。

## デバイスドライバの保存場所について

コンピュータの各コンポーネントが適切に動作し、適切なパフォーマンス を実現す る ため には、 互換性の あ るデバ イ ス ド ラ イバが必要です。 お持の コ ンピ ュータモデルのデバイ ス ド ラ イバは、 すべて Lenovo consumer support ウェブサイトからダウンロードすることができます。お持ちのコ ンピュタに Windows オペレーティングシステムがあらかじめインストー ルされている場合、ハードディスクドライブのDパーティションの 「Driver」フォルダに、オペレーティングシステムのデバイスドライバが 保存されています。Lenovo consumer support ウェブサイトには、最新の デバイスドライバ保存されています。

#### バックアッププロセスが失敗した場合

問題なくバックアップ機能を開始できたが、バックアッププロセスの涂中 で失敗した場合は、以下の手順を実行してみてください。

- その他のプログラムを閉じて、バックアッププロセスを再起動させて ください。
- ❷ バックアップ先のメディアが損傷していないかチェックし、別のパス を選択し、再度実行します。

#### システムを工場出荷状態に復元する場合

システムが失敗した場合、または、オペレーティングシステムを再インス トールする必要がある場合、この機能を使用できます。これにより、コン ピュータ購入後最初に起動した時の初期状態にコンピュータを復元できま す。現在のパーティションに重要なデータがある場合は、このリカバリー 機能を実行する前にバックアップしてください。

# <span id="page-37-0"></span>■■ トラブルシューティ**ング**

ここで問題が見つからない場合は、第2章を参照してください。以下では、第2 **章で包括的な情報を参照しなくてもよいような問題についてのみ載しています。** 

## ディスプレイの問題

いない画面に白いカーソル だけが表示 される。

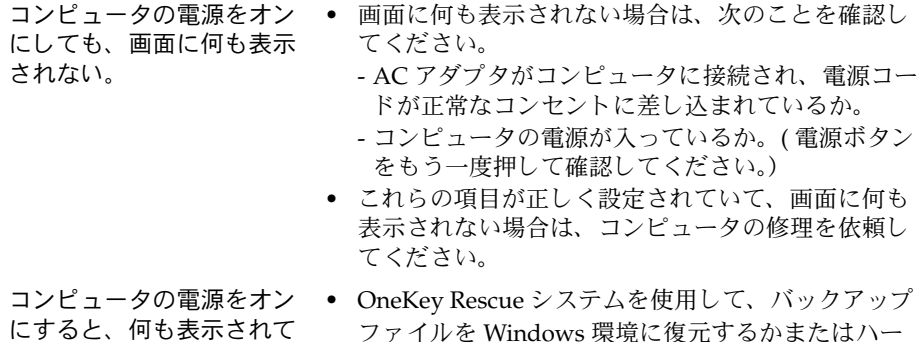

- ファイルを Windows 環境に復元するかまたはハー ドディスクのコンテンツ全体を元の工場出荷時のコ ンンツに復元します。それでも画面にカーソルしか 表示されない場合は、コンピュータの修理を依頼し て く ださい。
- コンピュータの雷源がオン になっている間に、画面に 何も表示されなくなる。 ● スクリーンセーバーまたは電源管理が有効になって いる可能性があります。次のいずれかの操作を行っ て、スクリーンセーバーを終了するか、スリープ モードまたは休止モードから復帰してください。
	- タッチパッドに触れます。
	- キーボード トのいずれかのキーを押します。
	- 雷源ボタンを押します。

#### パスワードの問題

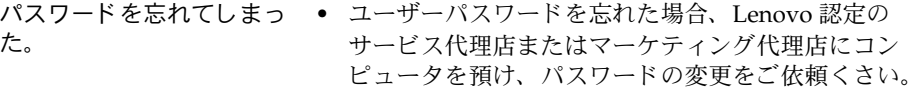

- HDD パスワードを忘れてしまった場合、Lenovo 認 定のサービス代理店でパスワードのリセットおよび ハードディスクからのデータの復元を行うことでき ません。 Lenovo 認定のサービ ス代理店またはマー ケティング代理店にコンピュータを預け、ハード ディスクドライブの交換をご依頼ください。その際 は、購入を証明するものが必要です。また、部品や サービスが有料になる場合があります。
- **•** 管理者パス ワー ド を忘れて し ま っ た場合、 Lenovo 認定のサービス代理店でパスワードのリセットを行 うことはできません。 Lenovo 認定のサービス代店 またはマーケティング代理店にコンピュータを預け、 システムボードの交換をご依頼ください。その際は、 購入を証明するものが必要です。また、部品やサー ドスが有料になる場合があります。

## スリープまたは休止の問題

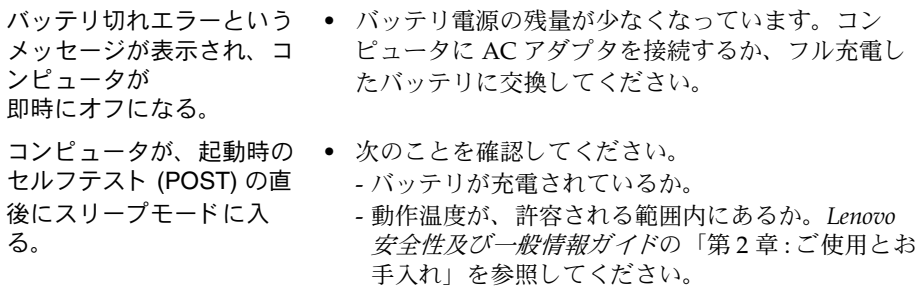

注記: バッテリが充電され、温度が範囲内にある場合は、コンピュータの修理を依頼してくだ さい。

コンピュータがスリープ モードから復帰せず、動作 しない。

- コンピュータがスリープモードから復帰しない場合、 バッテリの消耗により、自動的に休止モードになっ た可能性があります。電源インジケータチェックし て く ださい。
	- コンピュータがスリープモードの場合、 コンピュー 夕に AC アダプタを接続し、任意のキーまたは電源 ボタンを押します。
	- **•** コンピュータが休止モードまたは電源オフ状態に なっている場合、コンピュータに AC アダプタを接 続し、電源ボタンボタンを押して、操作を再開して ください。
- 注記:それでもスリープモードから復帰しない場合、システムが応答しなくなったため、コン ピュータの電源をオフにできません。コンピュータをリセットしてください。未保存の データは失われる可能性があります。コンピュータをリセットするには、電源ボタンを4 秒以上押し続けてください。それでもコンピュータをリヤットできない場合は、AC アダ プタを取り外してください。

#### コンピュータ画面の問題

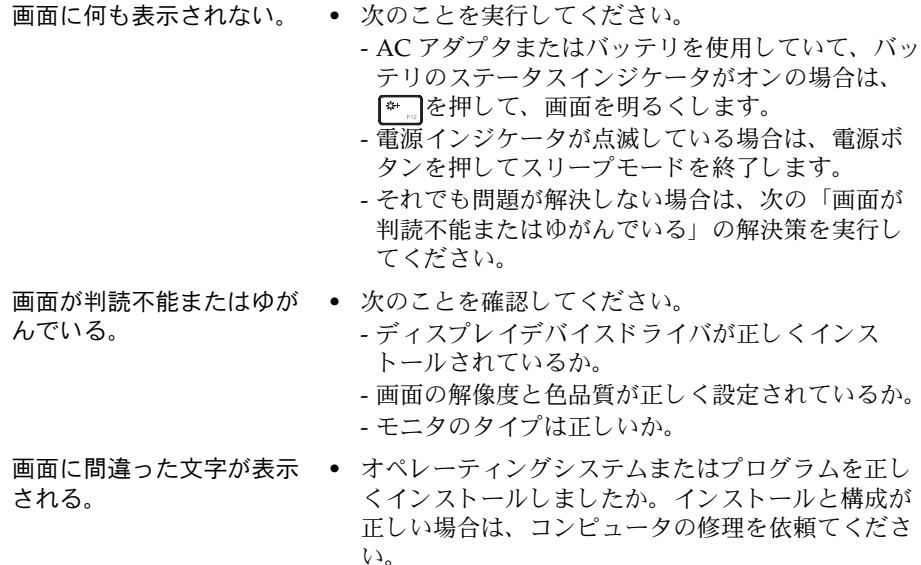

## サウンドの問題

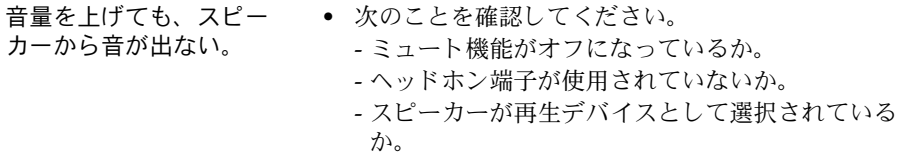

## バッテリの問題

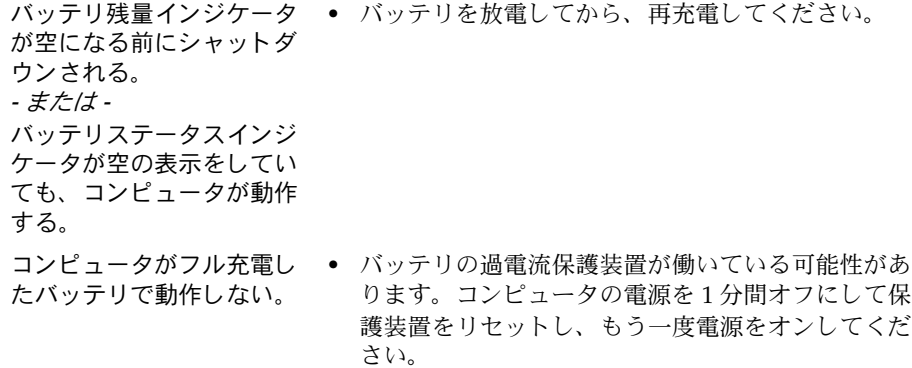

## ハードディスクドライブの問題

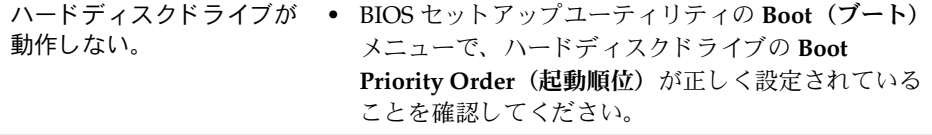

# スタートアップの問題

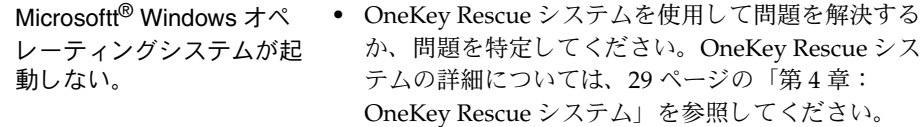

#### その他の問題

コンピュータが応答しな い。

- イスから起動しない。
- **•** コンピュータの電源を切るには、 電源ボタンを4秒 以上押し続けてください。それでもコンピュータが 応答しない場合は、AC アダプタを取り外してくだ さい。
- 通信操作中、コンピュータがスリープモードに入る と、 コ ンピ ュータがロ ッ ク される こ とがあ り ます。 ネットワーク上で操作しているときはスリープタイ マーを無効にしてください。
- **コンピュータが希望のデバ • BIOS セットアップユーティリティの <b>Boot(ブート**) メニューを参照してください。必要なデバイスから コンピュータが起動するように、BIOS セットアップ **ユーティリティで Boot Priority Order (起動順位)** が設定されていることを確認してください。
	- コンピュータを起動するデバイスが有効になってい ることも確認してください。BIOS セットアップユー ティ リティの **Boot**(ブート)メニューで、 デバイ ス が **Boot Priority Order**(起動順位) リ ス ト に含まれ ていることを確認してください。
	- コンピュータの起動中に Lenovo のロゴが画面上に 表示 された と き に、 **Fn** + **F12**(**HotKey Switch** (ホットキースイッチ)が **Hotkey Mode**(ホット キーモード)に設定 されてい る場合) ま たは **F12** (**HotKey Switch**(ホットキースイッチ)が **Legacy**  Mode (レガシーモード)に設定されている場合) を押し、コンピュータが起動するデバイスを選択し ます。
- 接続した外付けデバイスが 動作し ない。
- **•** コ ン ピ ュ ー タ の電源がオン にな っ てい る間は、 USB 以外の外付けデバイスケーブルの接続や切断を行わ ないでください。コンピュータが損傷するおそれが あります。
	- 外付け USB 光ディスクドライブなど消費電力の多い 外付けデバイスを使用する場合は、外付けデバイス の電源アダプタを使用してください。そうしないと、 デバイスが認識されず、システムがシャットダウン することがあります。

<span id="page-42-0"></span>商標

以下は、 Lenovo の日本およびその他の国における商標または登録商標で す。

Lenovo IdeaPad OneKey

Microsoft および Windows は、Microsoft Corporation の米国およびその他 の国における商標です。

他の会社名、製品名およびサービス名等はそれぞれ各社の商標です。

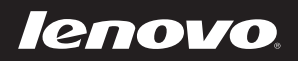

New World. New Thinking.<sup>™</sup> www.lenovo.com